# **Maryland Hospice Survey**

*Prepared for*

## **myUnity Essentials Financial**

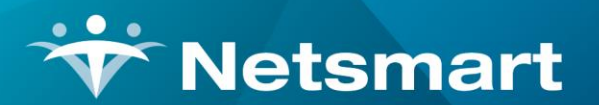

#### www.ntst.com

11100 Nall Avenue Overland Park, KS 66211 800.842.1973

© 2020 Netsmart Technologies, Inc. Confidential and Proprietary to Netsmart Technologies, Inc.

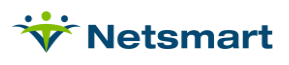

## **Table of Contents**

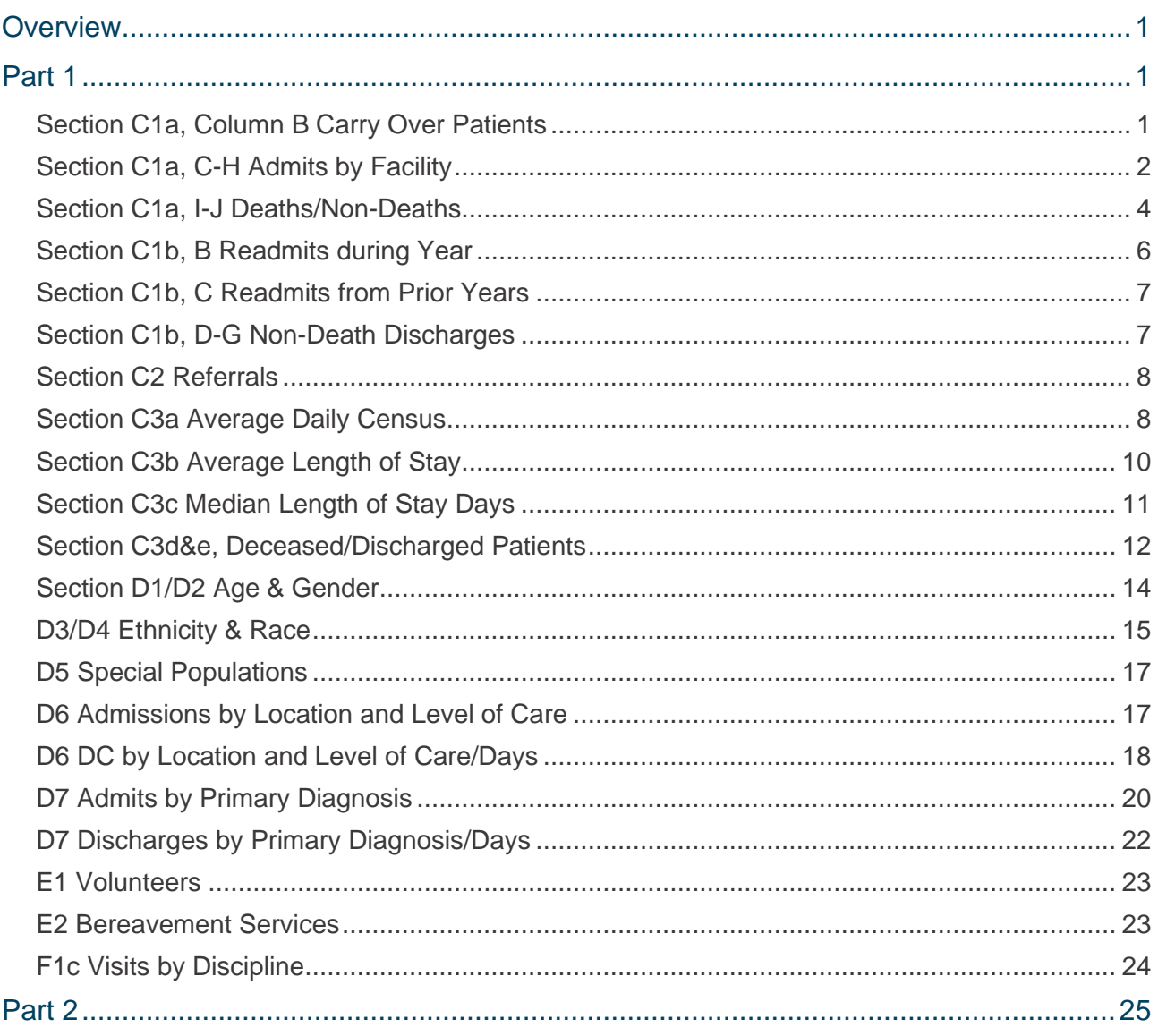

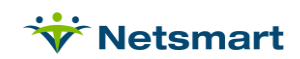

## <span id="page-3-0"></span>**Overview**

This document details the reports myUnity Essentials Financial provides for the annual Maryland Health Care Commission State Survey for Hospices. The survey is broken into two parts, with separate submission deadlines for each. Visit the MHCC website for details:

<https://mhcc.maryland.gov/mhcc/pages/home/surveys/surveys.aspx>

A Medicare Hospice Survey System Report Group can be made available under **File > Report Groups** by request. Using a report group allows you to save your selections, making it faster and easier to retrieve the data when the report needs to be run. Review the [Report Groups User Guide](https://help.has-software.org/HBS_Help/FAQ/Report%20Groups%20Process%20Guide.pdf) or contact Billing Support for assistance if needed. If using a Report Group, use the Override Dates selection to enter your agency's fiscal year, and confirm accurate selection criteria (insurances, units, etc.) via the **Alter** prior to running the report.

## <span id="page-3-1"></span>Part 1

## <span id="page-3-2"></span>**Section C1a, Column B Carry Over Patients**

Go to **Charge > Hospice LOC Report** or press the **Alter** button if running from Report Groups.

General Options tab:

**Report Sequence**: Patient

**Selection Type: Unit. Select unit(s)** on the Specific Includes tab.

**Report Detail**: leave unchecked

**Billing Period**: Custom

**Custom Date Selection**: Enter the last day of the prior fiscal year (ex. 12/312019 if running report for fiscal year 2020).

**Hospice Insurance Type/Level of Care/Financial Class:** All

**Report Type:** All Records

**Export Report:** leave un-checked

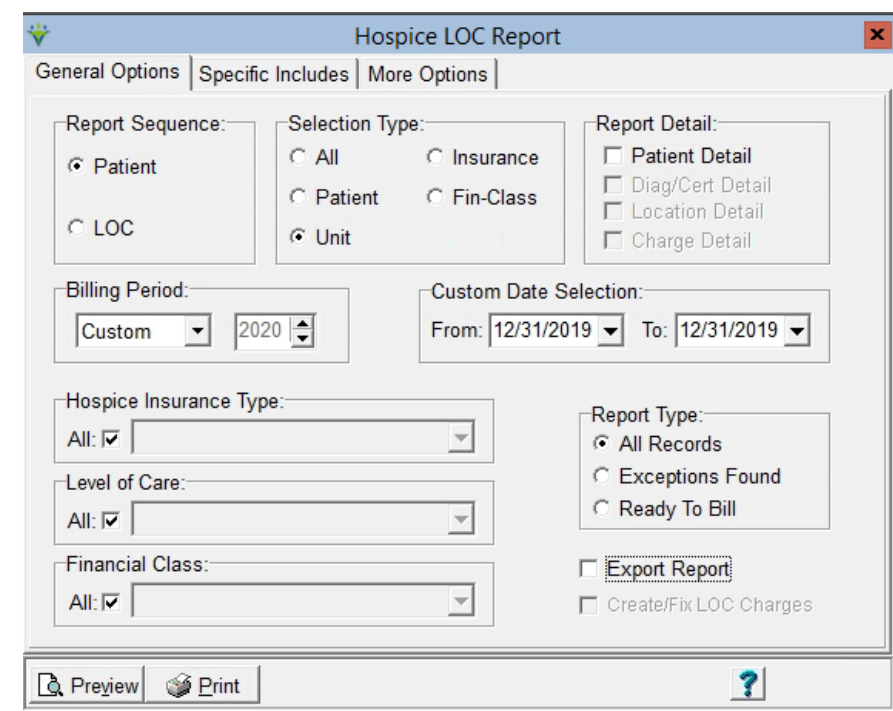

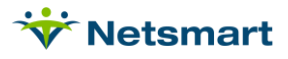

Press **Preview** and on the last page of the report use the "Patients" Grand Total for patients active on last day of prior year.

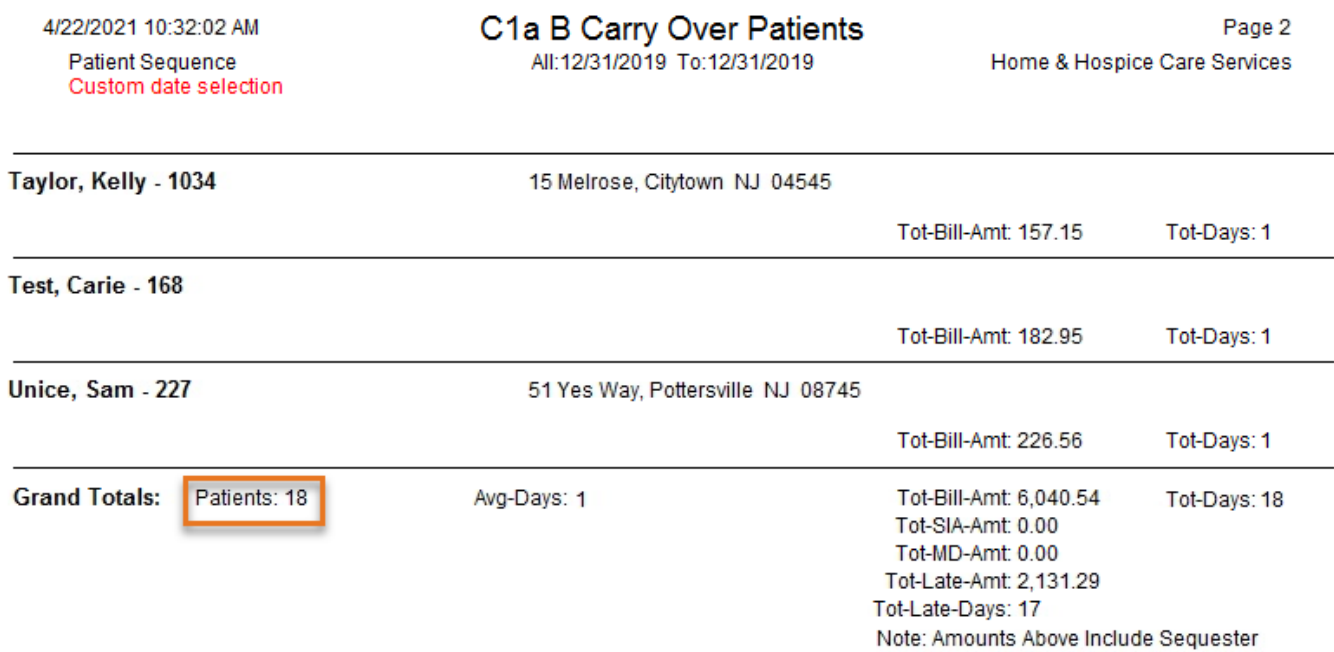

## <span id="page-4-0"></span>**Section C1a, C-H Admits by Facility**

Go to **Charge > Hospice LOC Report** or press the **Alter** button if running from Report Groups.

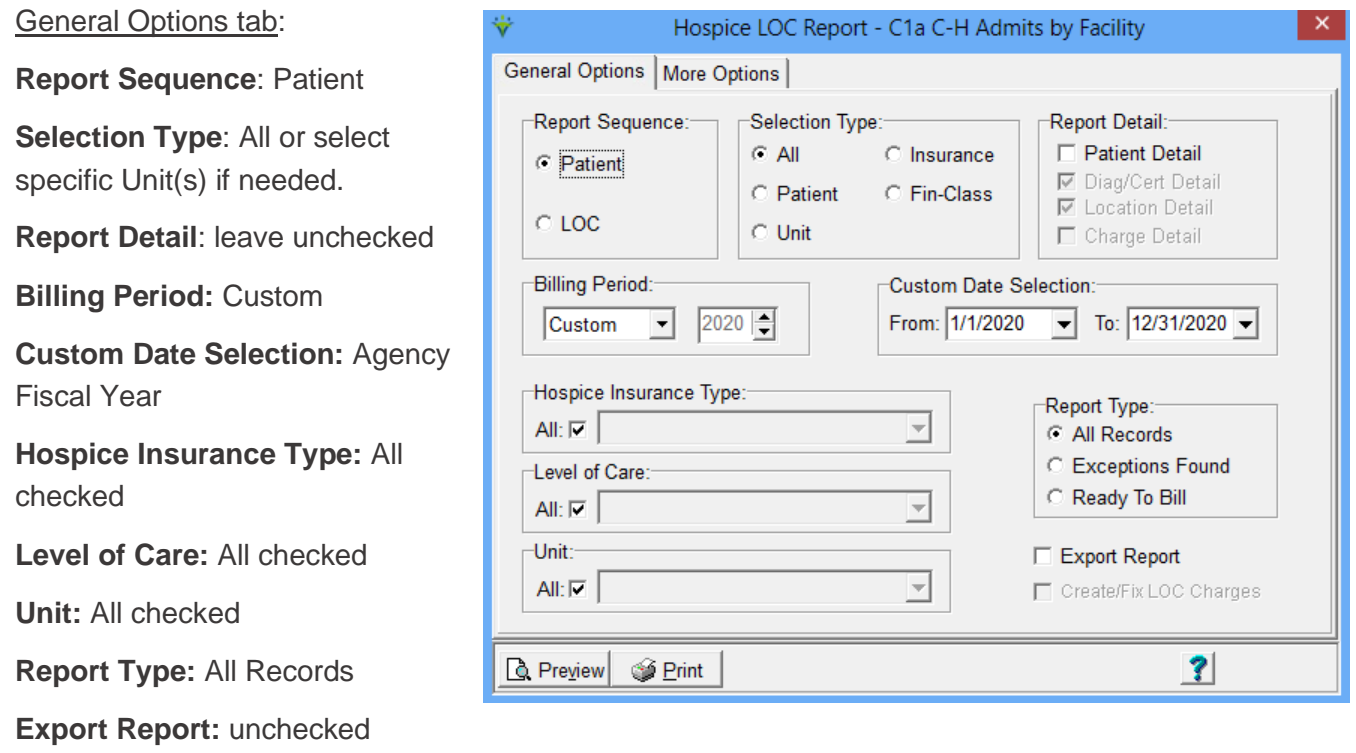

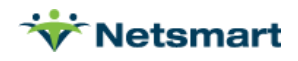

#### More Options tab:

**Only Patients Admitted in Select Month**: must be checked.

#### **Show Location of Care Totals:** must be checked

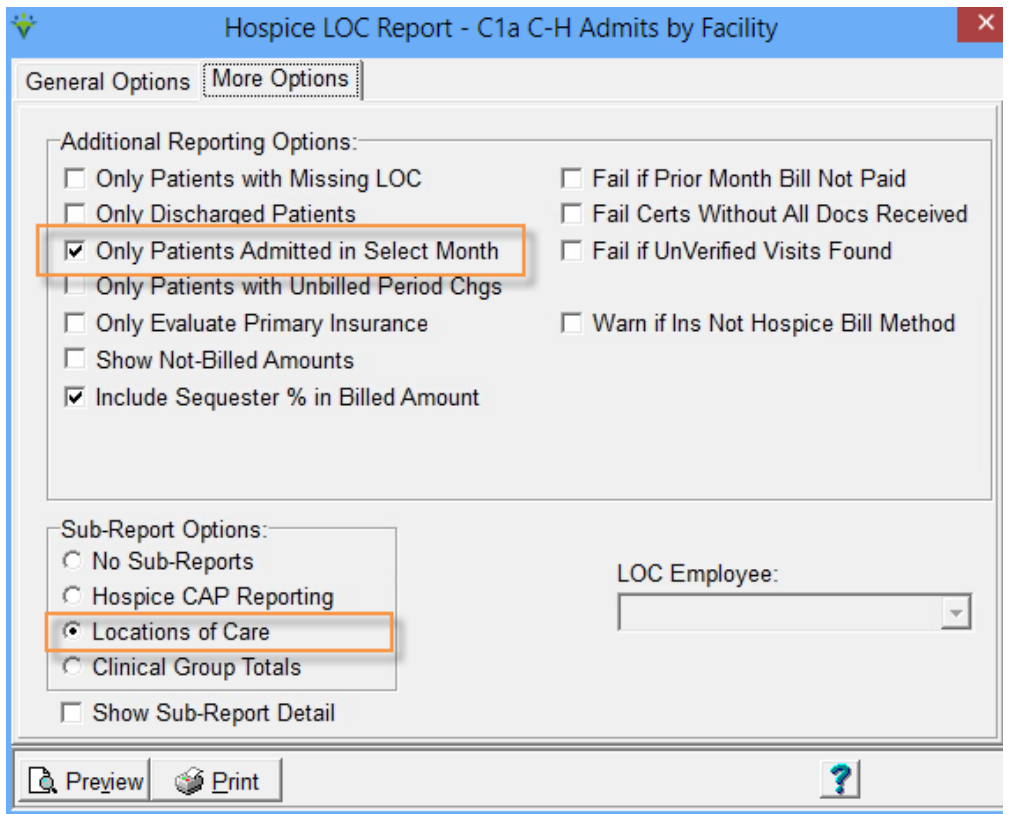

Press **Preview** and use the "Locations of Care" Patients count totals on the last page of the report to get unduplicated patient admits by Location of Care.

#### 4/22/2021 10:37:18 AM

#### **Patient Sequence**

Custom date selection

\* Admitted-Within-Period

C1a C-H Admits by Facility

All:1/1/2020 To:12/31/2020

Page 3 Home & Hospice Care Services

**Locations of Care:** 

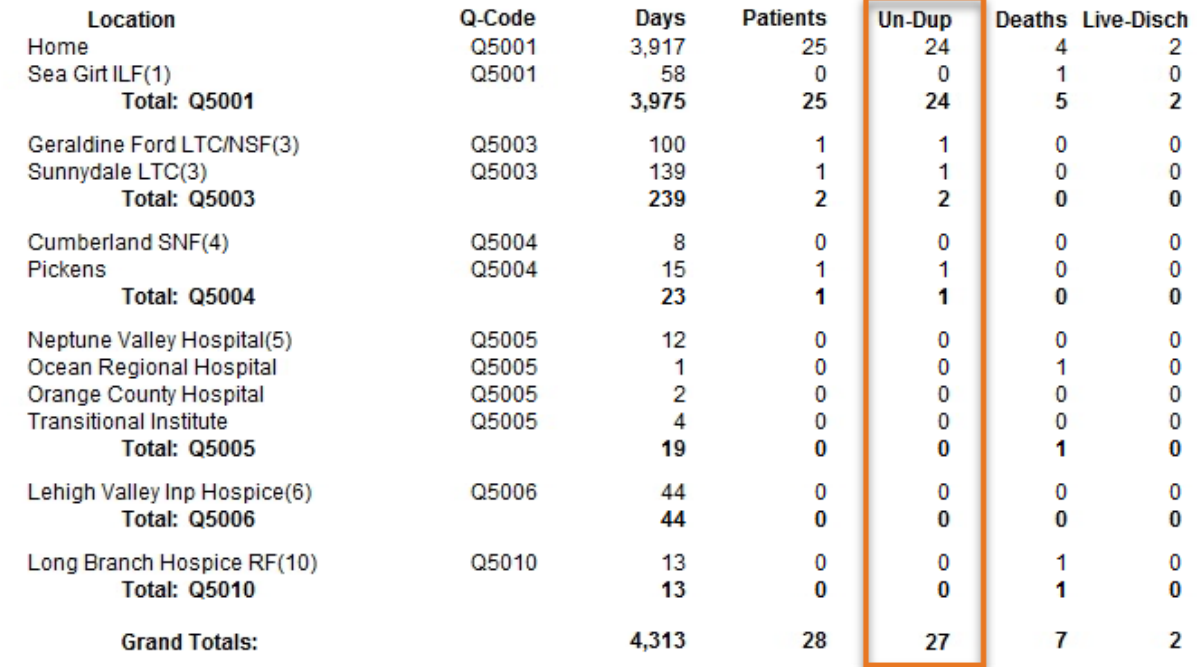

### <span id="page-6-0"></span>**Section C1a, I-J Deaths/Non-Deaths**

Go to **Charge > Hospice LOC Report** or press the **Alter** button if running from Report Groups.

General Options tab:

**Report Sequence**: Patient

**Selection Type**: All or select specific Unit(s) if needed.

**Report Detail**: leave unchecked

**Billing Period:** Custom

**Custom Date Selection:** Agency Fiscal Year

**Hospice Insurance Type:** All checked

**Level of Care:** All checked.

**Unit:** All checked

**Report Type:** All Records

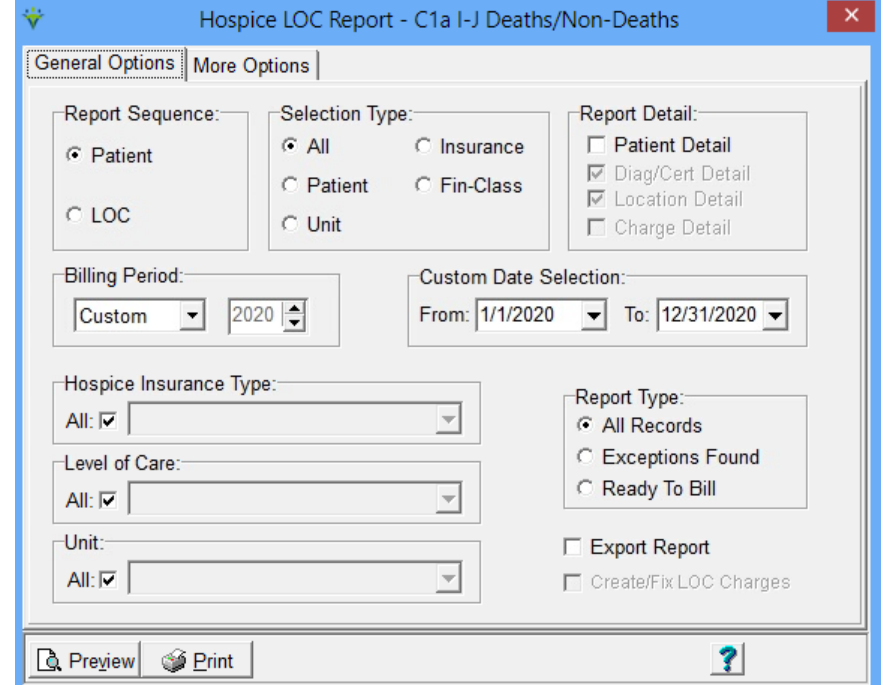

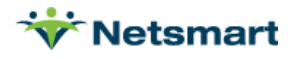

be checked.

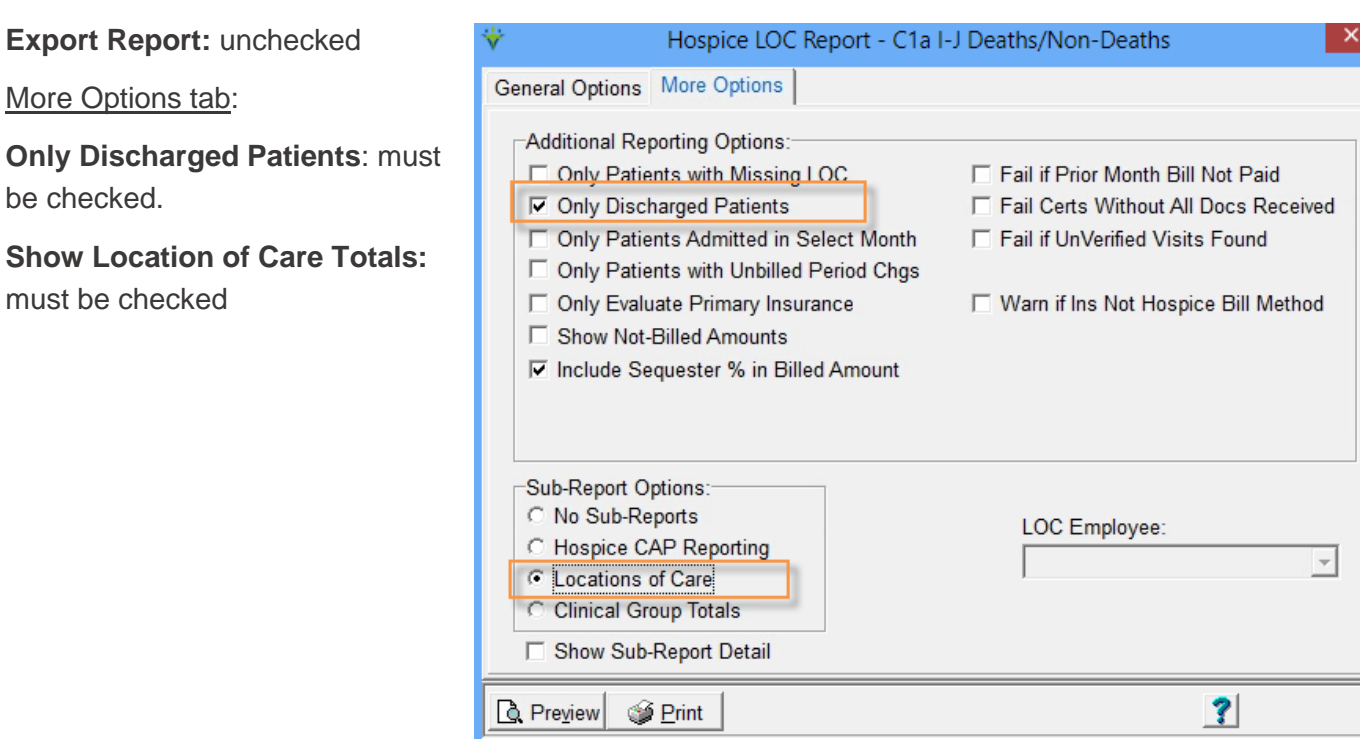

Press **Preview**, go to the "Locations of Care" report on the last page of the report and use the Deaths Total for Column I and the Live-Disch numbers for Column J.

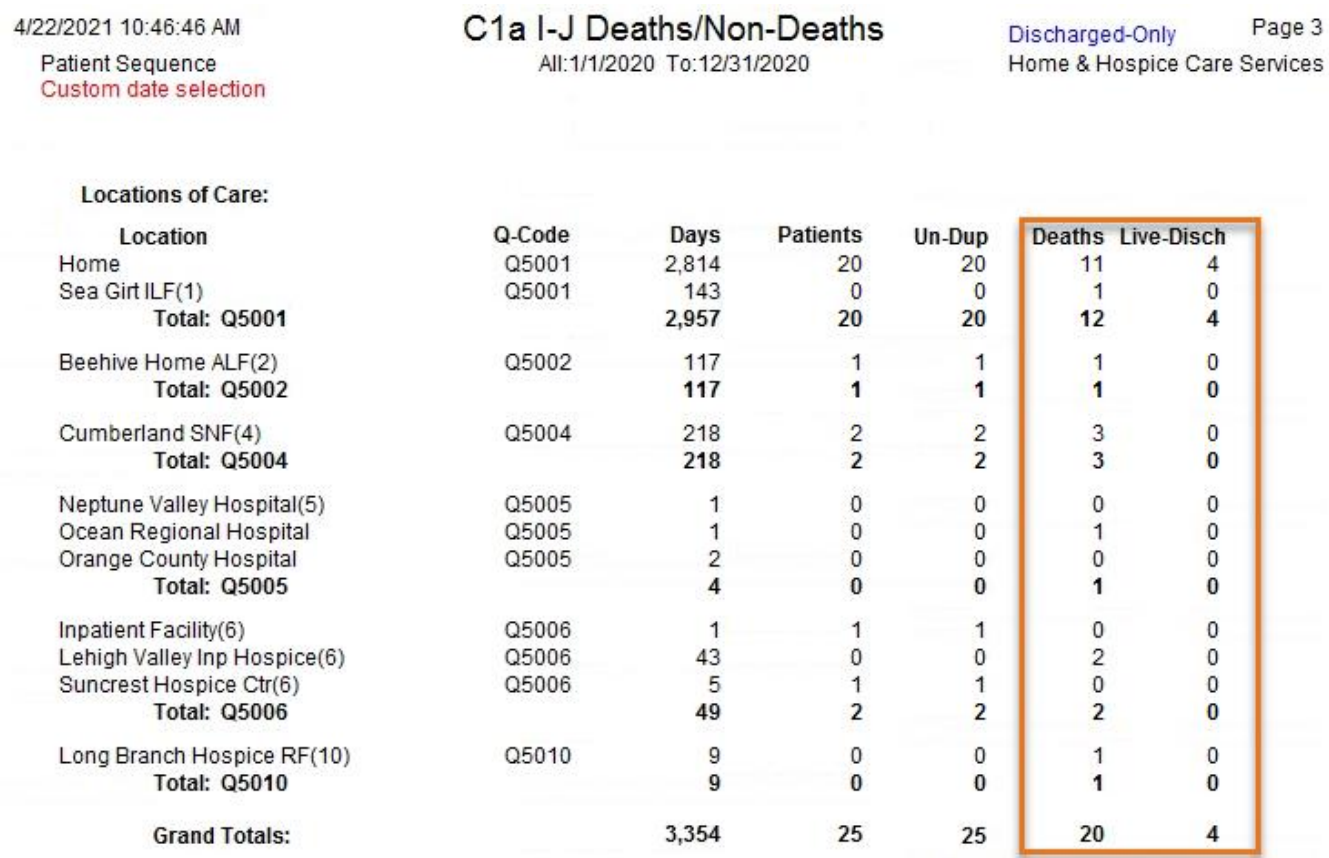

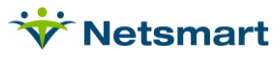

## <span id="page-8-0"></span>**Section C1b, B Readmits during Year**

Go to **Charge > Hospice LOC Report** or press the **Alter** button if running from Report Groups.

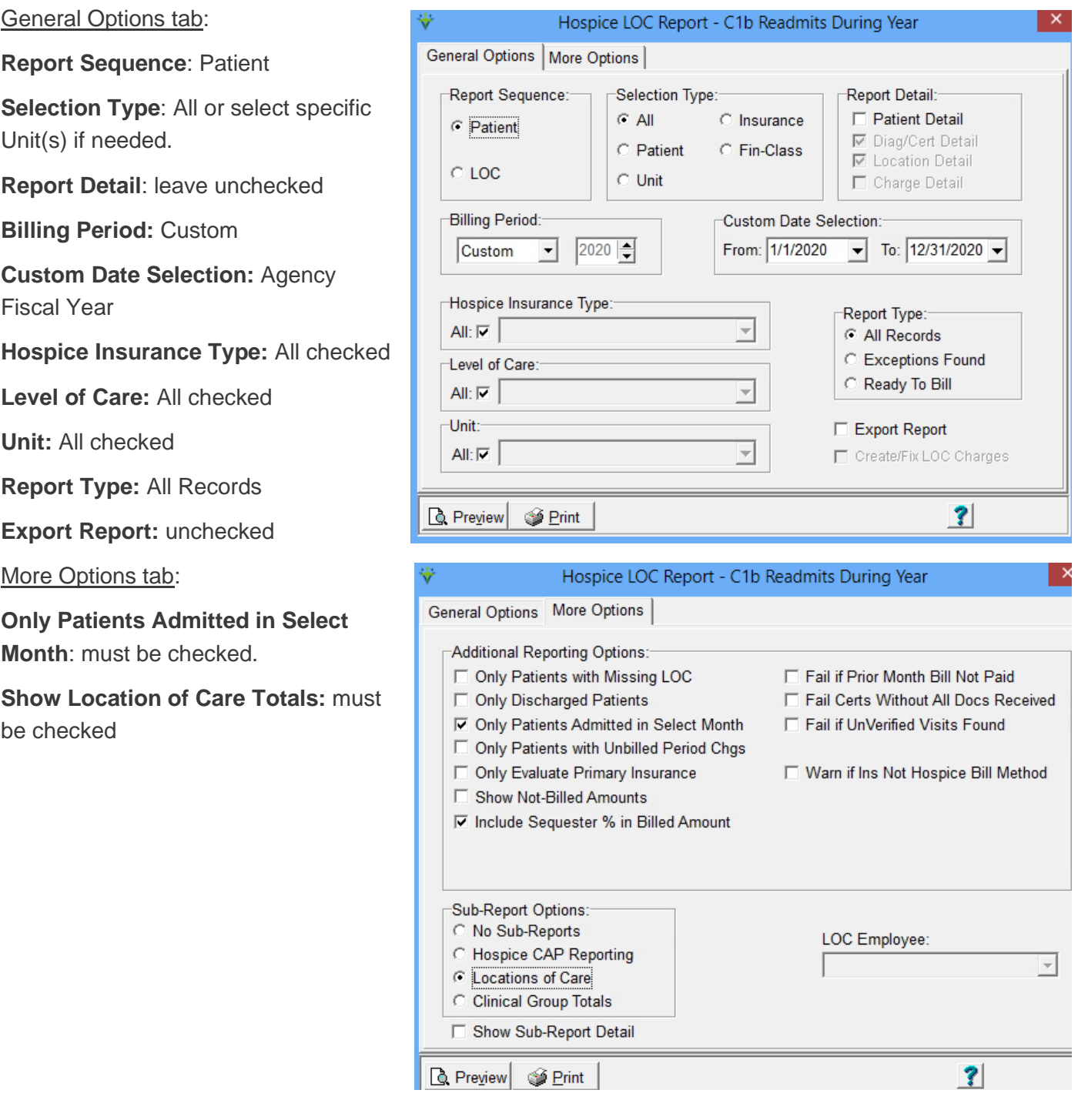

Press **Preview**, go to the "Locations of Care" totals on the last page of the report, and subtract the Un-Dup Total from the Patients total to get the Readmit number for Column B.

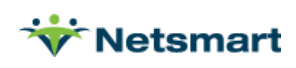

#### 4/22/2021 10:52:07 AM

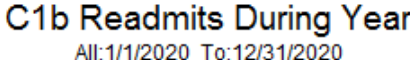

Page 3 Home & Hospice Care Services

#### **Patient Sequence** Custom date selection

\* Admitted-Within-Period

**Locations of Care:** 

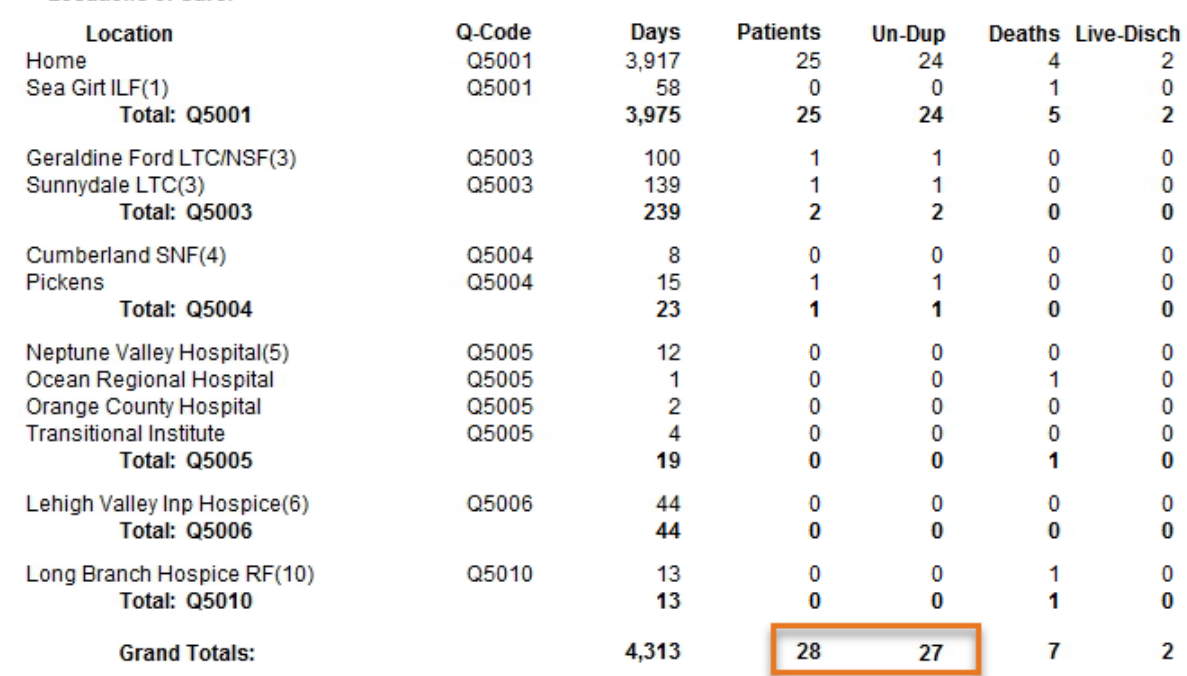

## <span id="page-9-0"></span>**Section C1b, C Readmits from Prior Years**

Considered for a future release. To manually determine this number, users can run the Discharge Report in Discharge Reason sequence for prior years to get a list of patients discharged for non-death reasons. That list can then be compared the Admission Report of patients admitted in reporting year.

## <span id="page-9-1"></span>**Section C1b, D-G Non-Death Discharges**

Go to **Patient > Admission Report** or press the **Alter** button if running from Report Groups.

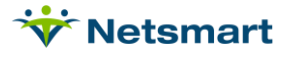

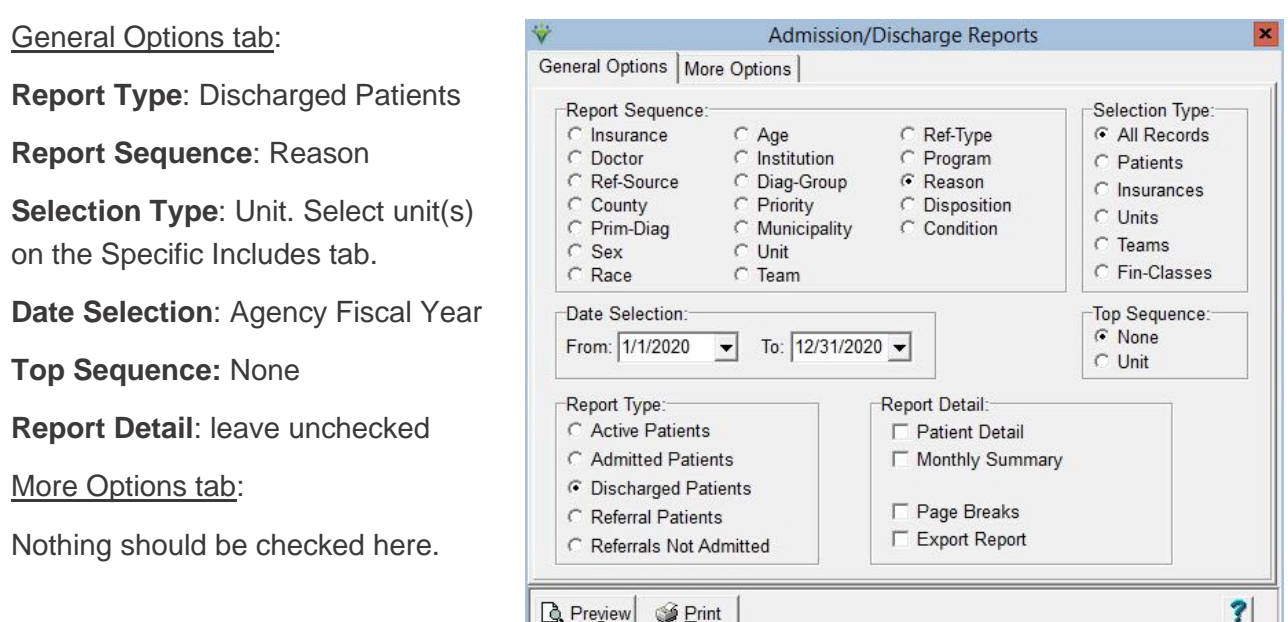

Press **Preview** and use the "Disch Count" column to obtain totals for Deaths vs. Non-Death discharges.

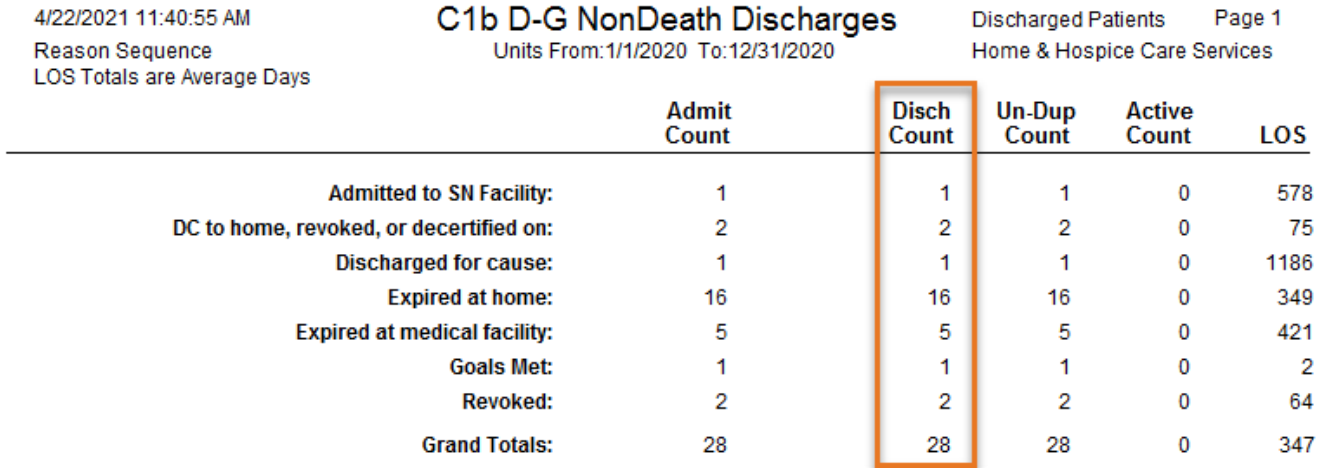

## <span id="page-10-0"></span>**Section C2 Referrals**

Contact Clinical Support for a Custom Report to pull Referrals by Referral Source.

## <span id="page-10-1"></span>**Section C3a Average Daily Census**

Go to **Billing > Hospice LOC Report** or press the **Alter** button if running from Report Groups.

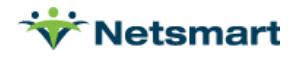

This report will be used for Average Daily Census, Average Length of Stay Days and Median Length of Stay Days.

General Options tab:

**Report Sequence**: LOC

**Selection Type: Insurance (use Specific** Includes tab to select all payers).

**Report Detail**: leave unchecked

**Billing Period:** Custom

**Custom Date Selection**: Agency Fiscal Year

**Hospice Insurance Type:** All

**Level of Care:** All

**Unit:** All

**Report Type:** All Records

**Export Report:** unchecked

More Options tab:

All options can be un-checked

Hospice LOC Report - C3a Average Daily Census General Options Specific Includes | More Options | Report Sequence: Selection Type: Report Detail:  $\cap$  All  $C$  Insurance Patient Detail C. Patient **☑** Diag/Cert Detail C Patient C Fin-Class **☑** Location Detail  $C$  LOC  $G$  Unit Charge Detail **Billing Period:** -Custom Date Selection:  $\boxed{\blacksquare}$  2021 $\boxed{\clubsuit}$ From: 1/1/2021  $\boxed{\mathbf{v}}$  To: 12/31/2021  $\boxed{\mathbf{v}}$ Custom Hospice Insurance Type: Report Type:  $\overline{\mathbb{F}}$ All:  $\vert \overline{v} \vert$ C All Records C Exceptions Found Level of Care: Ready To Bill All:  $\nabla$  $\overline{\mathcal{A}}$ Financial Class: Export Report  $\overline{\phantom{a}}$ All:  $\vert \overline{C} \vert$ Create/Fix LOC Charges  $\overline{\mathbf{?}}$ **Q** Preview **S** Print

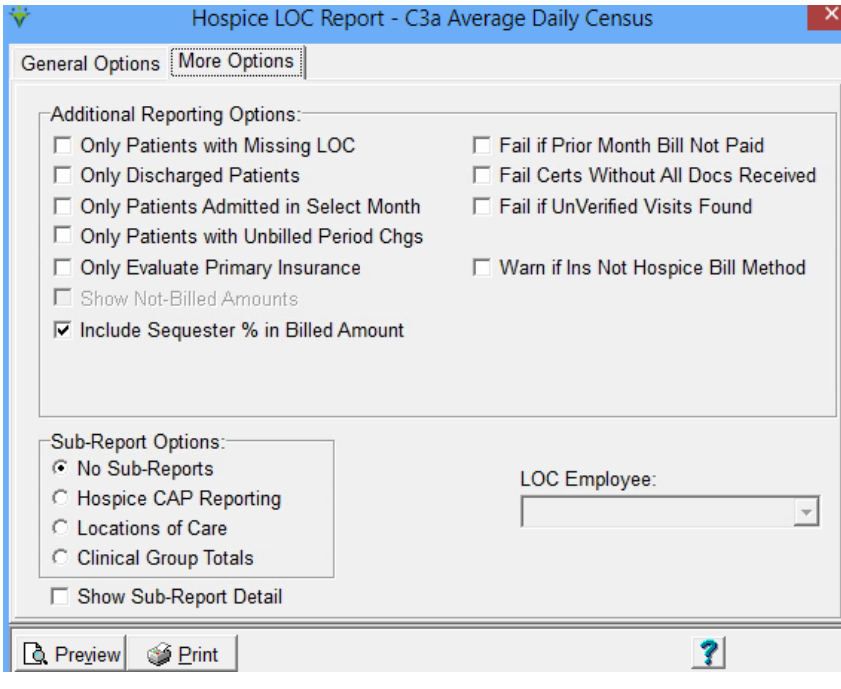

Press **Preview** and use the "Days" count divided by number of days (365 or 366 in leap year) to get Average Daily Census.

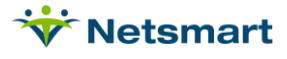

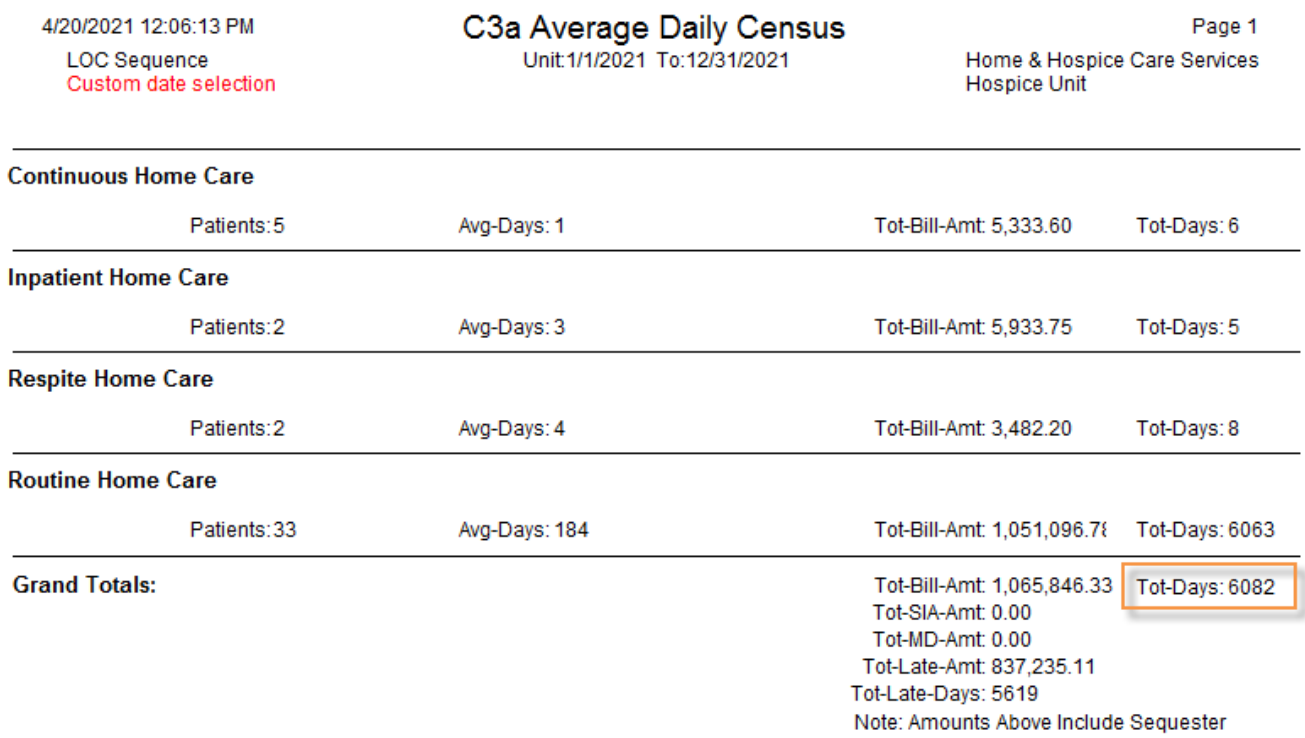

## <span id="page-12-0"></span>**Section C3b Average Length of Stay**

Rerun the Hospice LOC Report, this time with **Only Discharged Patients** checked on the 'More Options' tab.

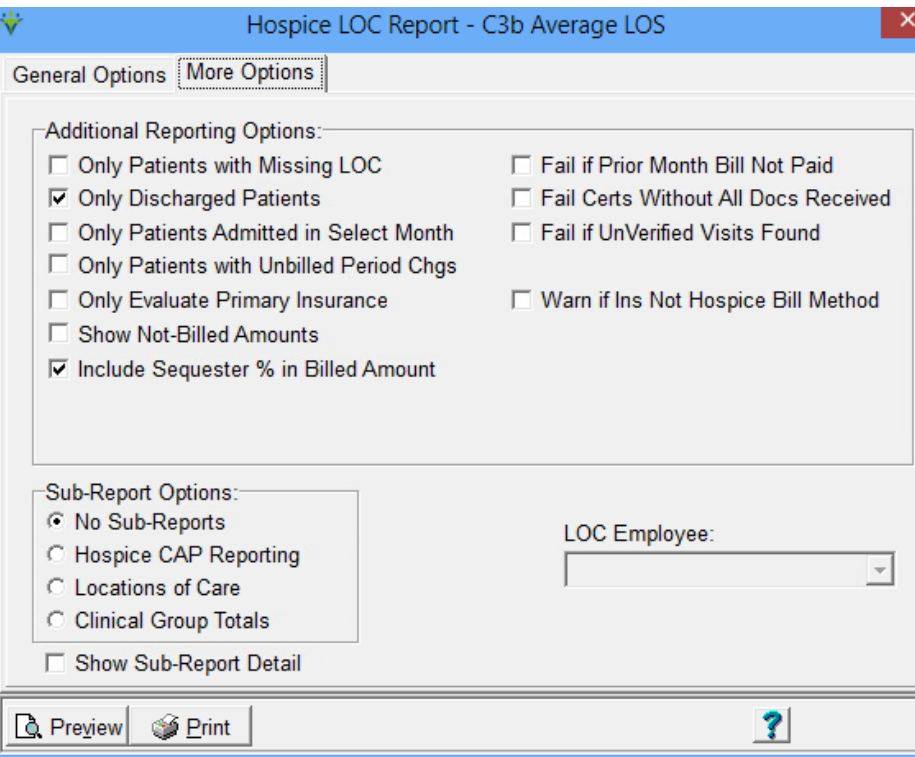

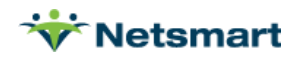

Press **Preview** and use the "Avg-Days" count.

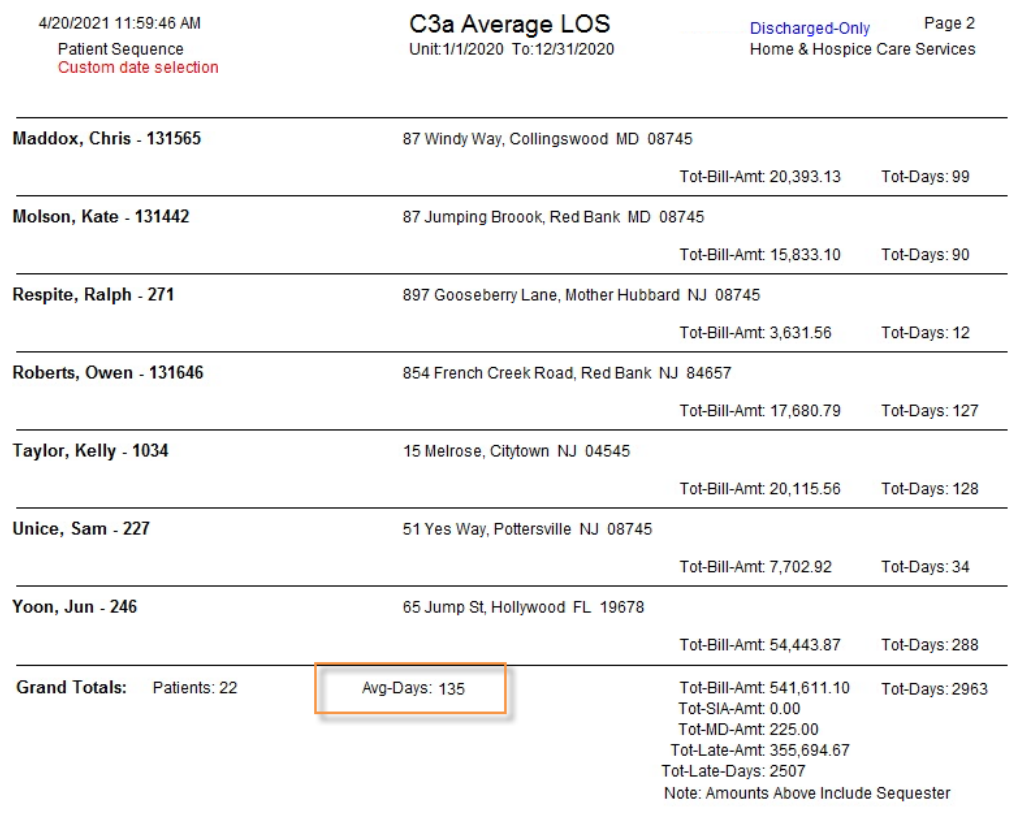

## <span id="page-13-0"></span>**Section C3c Median Length of Stay Days**

Rerun the Hospice LOC Report, this time also checking the **Export Report** option on the 'General Options' tab.

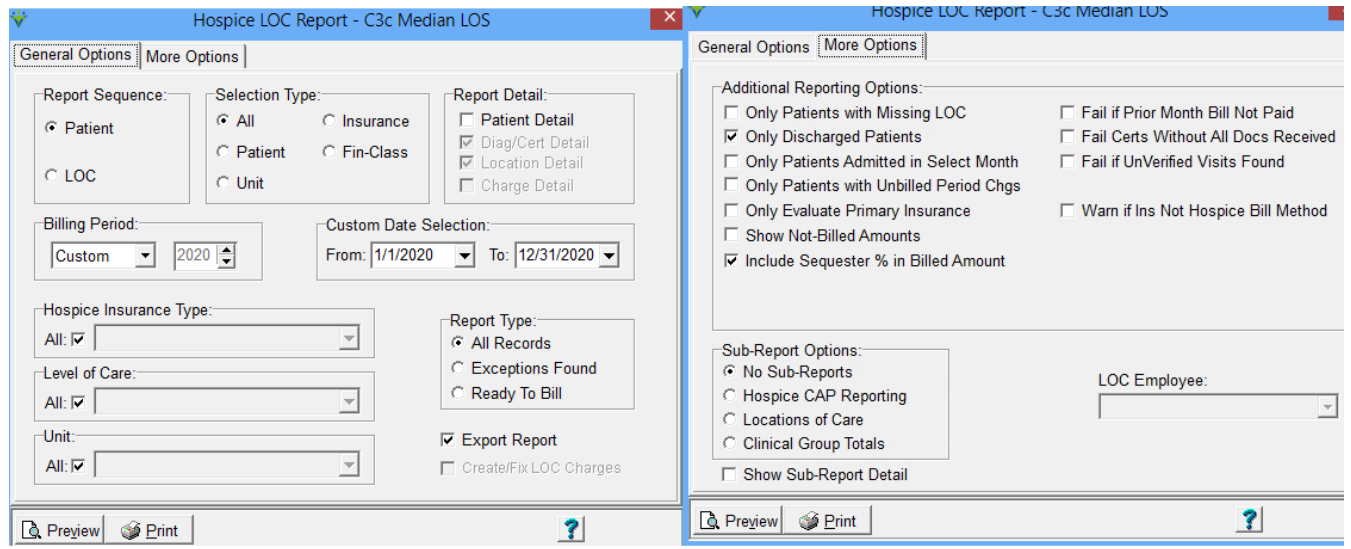

Press Print to print the report to Excel format. Open the report with Excel and sort by Days column (column L).

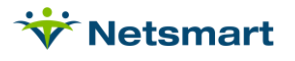

Scroll to end of the spreadsheet to find the number of rows (excluding the header row) and refer to the Maryland Hospice Survey instructions below for determining Median LOS Days.

- The midpoint for all discharged patients (same population as for ALOS). Half of the patients have a LOS longer than the median and half of the patients have an LOS shorter than the median. Calculate the MLOS by arranging the LOS scores for all patients from lowest to highest (1, 2, 3...). Find the score that falls in the exact middle of the list. This is the median length of stay.
- · Example 1: Even number of patients: You have six patients that stayed the following number of days: 11, 2, 9, 5, 8, 4. Arrange the LOS scores from lowest to highest: 2, 4, 5, 8, 9, 11. The median will fall between the third and fourth number. In this case, 5 and 8. Add  $5+8$  and divide by 2.  $(5+8)/2 = 6.5$ . Therefore 6.5 is your median.
- Example 2: Odd number of patients: You have five patients with the following number of days: 8, 22, 3, 10, 22. Arrange the LOS scores from lowest to highest (3, 7, 8, 10, 22). The median length of stay is in the middle  $-8$  days.

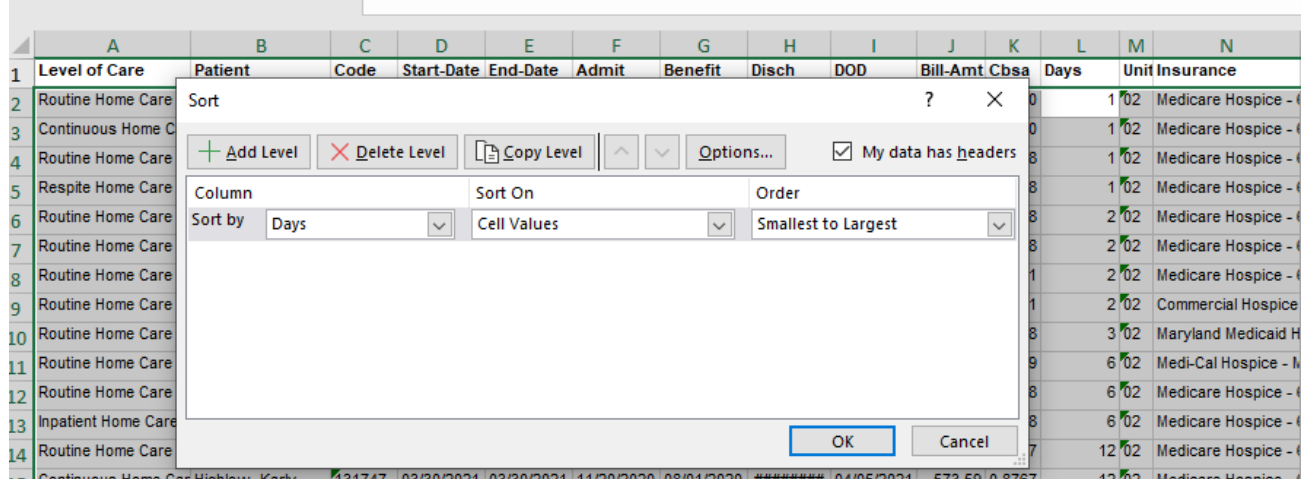

## <span id="page-14-0"></span>**Section C3d&e, Deceased/Discharged Patients**

Go to **Patient > Admission Report** or press the **Alter** button if running from Report Groups.

General Options tab:

**Report Type**: Discharged Patients

**Report Sequence**: Reason

**Selection Type: Unit. Select unit(s) on** the Specific Includes tab.

**Date Selection**: Agency Fiscal Year

**Top Sequence:** None

**Report Detail**: leave unchecked

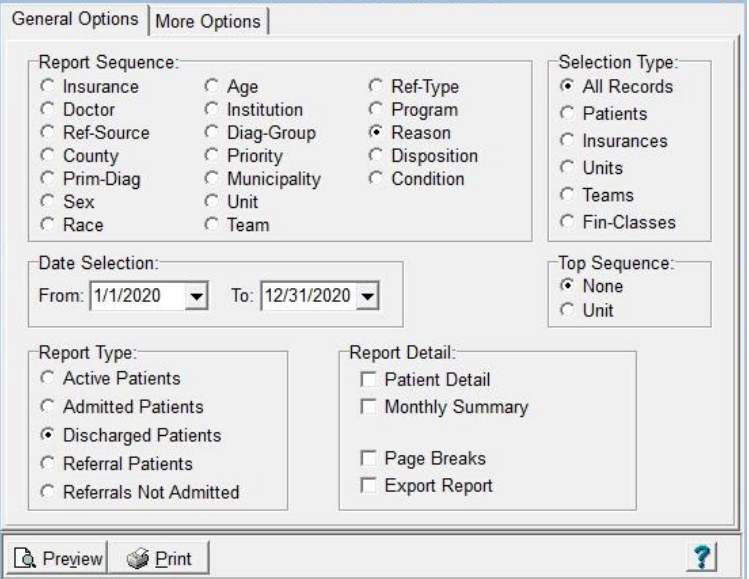

**Admission/Discharge Reports** 

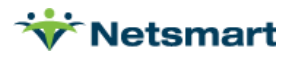

#### More Options tab:

**LOS Totals:** checked with Days setup as per screenshot below.

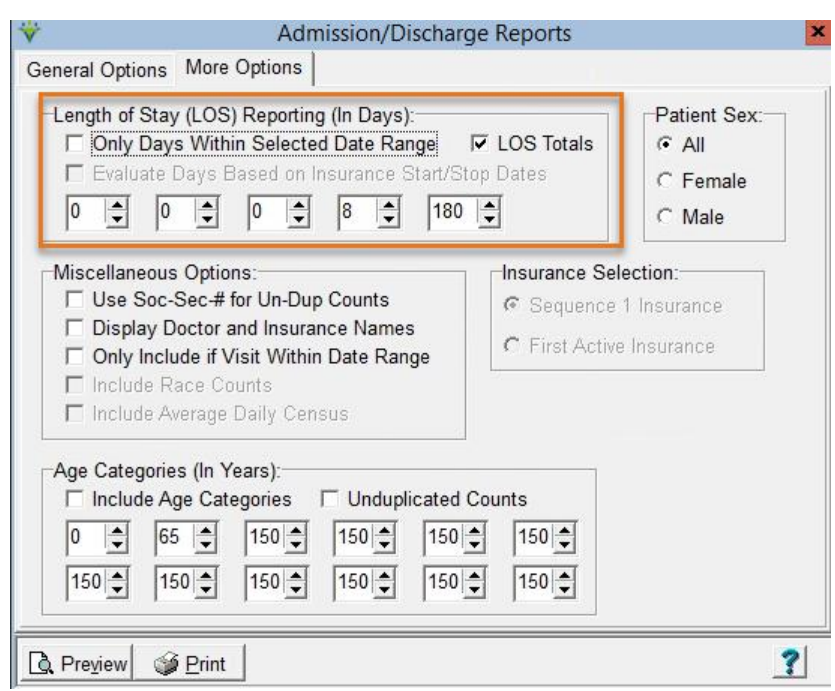

Press **Preview** and use the counts for "0-7" and ">180" for patients who died or were discharged less than or equal to 7 days and patients who died or were discharged greater than or equal to 180 days.

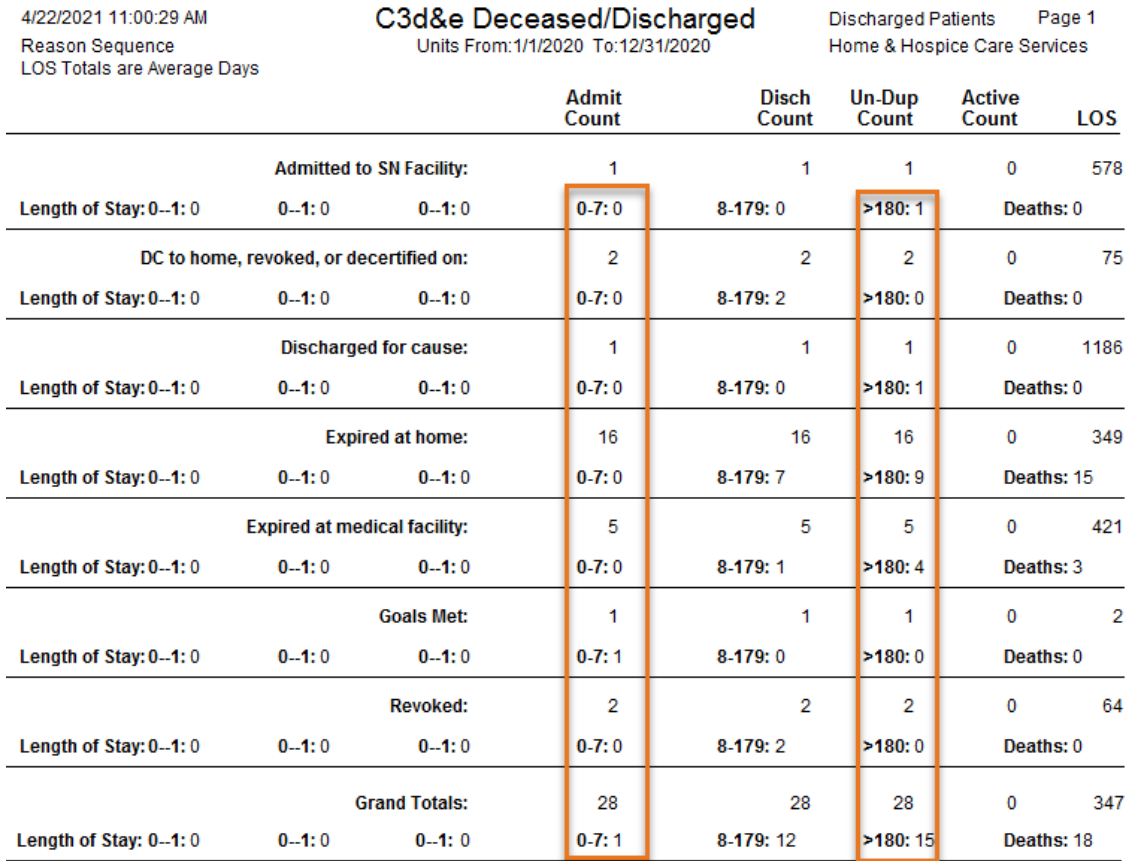

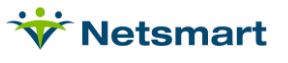

## <span id="page-16-0"></span>**Section D1/D2 Age & Gender**

Go to **Patient > Admission Report** or press the **Alter** button if running from Report Groups for Admitted patients.

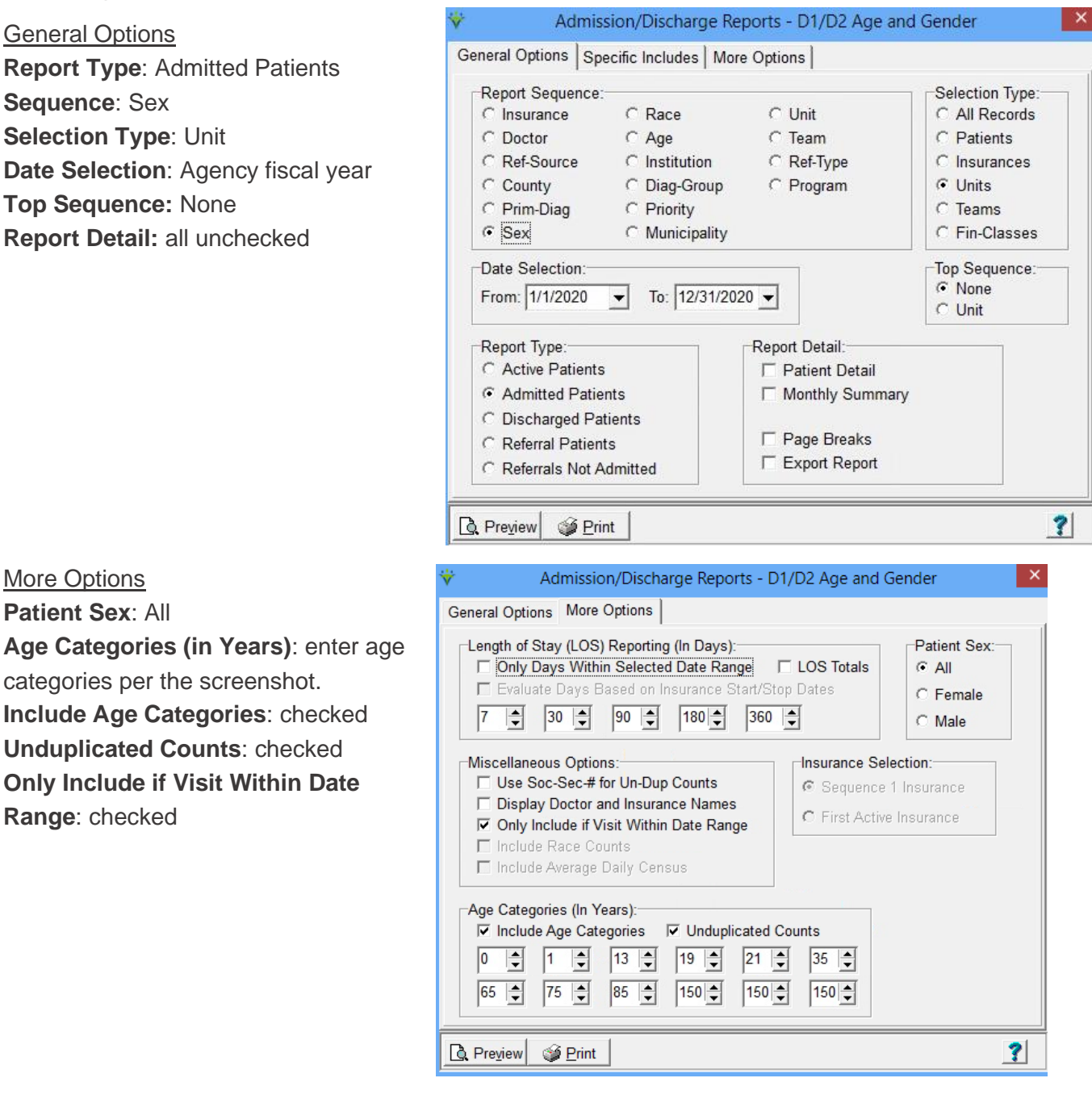

Press **Preview** and reference the "Age Categories" section.

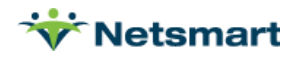

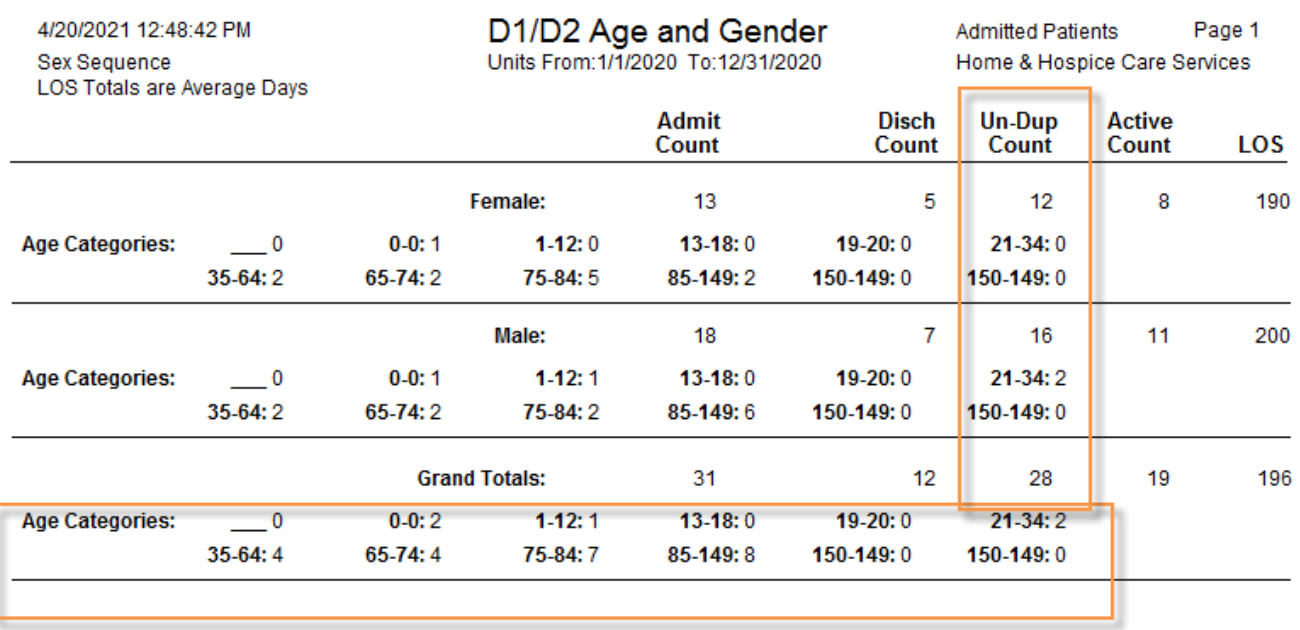

### <span id="page-17-0"></span>**D3/D4 Ethnicity & Race**

Go to **Patient > Admission Report** or press the **Alter** button if running from Report Groups for Active patients.

#### General Options

**Report Type**: Active Patients **Report Sequence**: Unit **Selection Type**: Unit (choose hospice Unit on Specific Includes tab) **Date Selection**: Agency fiscal year

**Top Sequence**: None **Report Detail**: check Patient Detail

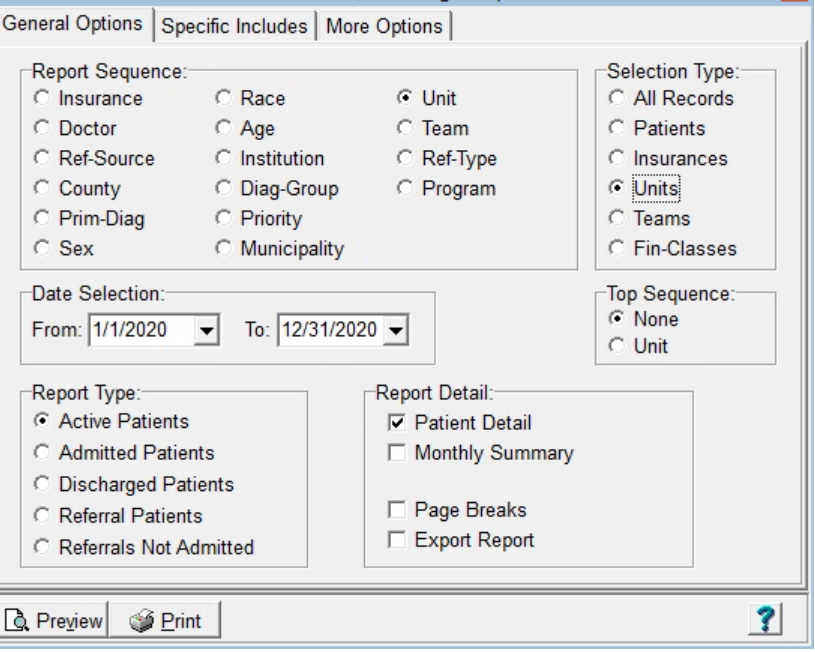

**Admission/Discharge Reports** 

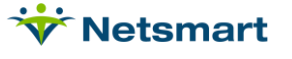

 $\mathbf x$ 

## More Options **Patient Sex**: All **Include Race Counts**: checked All other options should be unchecked. **Unduplicated Counts**: checked **Only Include if Visit Within Date Range**: checked

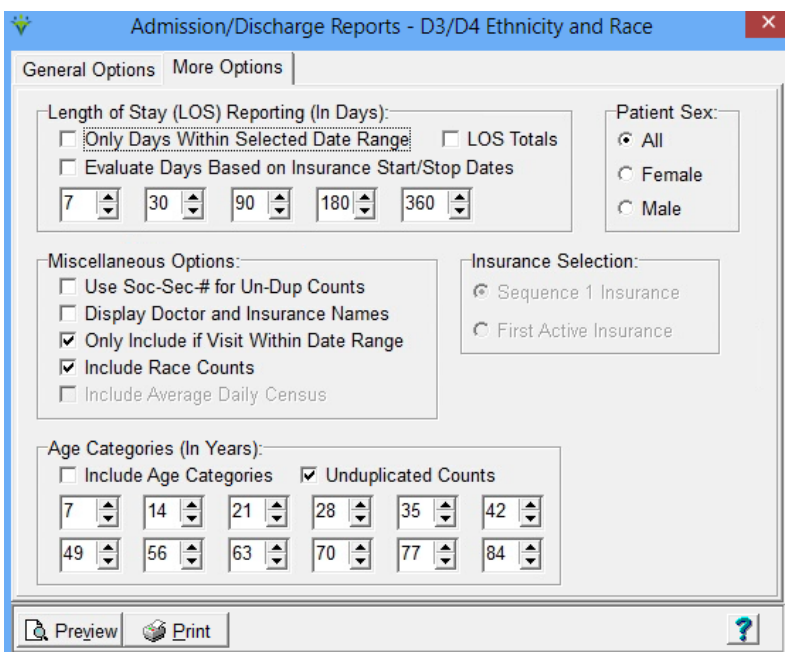

#### Press **Preview** and reference the "Race Counts" section.

![](_page_18_Picture_52.jpeg)

![](_page_18_Picture_5.jpeg)

## <span id="page-19-0"></span>**D5 Special Populations**

Contact Clinical Support for Custom Reports to obtain Admitted patients with Developmental Disabilities or Veterans.

## <span id="page-19-1"></span>**D6 Admissions by Location and Level of Care**

Go to **Billing > Hospice LOC Report** or press the **Alter** button if running from Report Groups.

This report will be run once per Level of Care, changing the Level of Care in between each run.

General Options tab:

#### **Report Sequence**: LOC

**Selection Type: All or Unit, select** Unit(s) on Specific Includes tab

**Report Detail**: leave unchecked

**Billing Period:** Custom

**Custom Date Selection**: Agency Fiscal Year

**Hospice Insurance Type:** all

Level of Care: uncheck All and select Routine, Respite, Inpatient or Continuous.

**Unit:** All checked

**Report Type:** All Records

**Export Report:** unchecked

More Options tab

**Only Patients Admitted in Select Month:** check this option.

**Show Location of Care Totals:** check this option.

![](_page_19_Picture_139.jpeg)

![](_page_19_Picture_140.jpeg)

![](_page_19_Picture_22.jpeg)

Press **Preview** and use the "Un-Dup" count for each Location of Care. Report the "Days" numbers in the Patient Days column.

![](_page_20_Picture_59.jpeg)

Run the report again for each Level of Care separately.

## <span id="page-20-0"></span>**D6 DC by Location and Level of Care/Days**

Go to **Billing > Hospice LOC Report** or press the **Alter** button if running from Report Groups.

This report will be run once per Level of Care, changing the Level of Care in between each run.

![](_page_20_Picture_7.jpeg)

3

#### General Options tab:

**Report Sequence**: Patient

**Selection Type**: All or select specific Unit(s) if needed.

**Report Detail**: leave unchecked

**Billing Period:** Custom

**Custom Date Selection:** Agency Fiscal Year

#### **Hospice Insurance Type:** All

Level of Care: uncheck All and select Routine, Respite, Inpatient or Continuous.

**Unit:** leave All checked

**Report Type:** All Records

**Export Report:** unchecked

More Options tab:

**Only Discharged Patients**: must be checked.

**Show Location of Care Totals:** must be checked

#### Hospice LOC Report - D6 DC by Location Routine/Days  $\times$ General Options More Options Additional Reporting Options: □ Only Patients with Missing LOC Fail if Prior Month Bill Not Paid **▽** Only Discharged Patients F Fail Certs Without All Docs Received □ Only Patients Admitted in Select Month Fail if UnVerified Visits Found Only Patients with Unbilled Period Chgs □ Only Evaluate Primary Insurance Warn if Ins Not Hospice Bill Method □ Show Not-Billed Amounts ☑ Include Sequester % in Billed Amount Sub-Report Options: C No Sub-Reports LOC Employee: C Hospice CAP Reporting  $\overline{\phantom{a}}$ C Locations of Care C Clinical Group Totals

Press **Preview** and use the "Locations of Care" totals on the last page of the report and use the Deaths and Live-Disch Totals and the Days listed.

□ Show Sub-Report Detail

**S** Print

**Q** Preview

Run the report again for each Level of Care separately.

![](_page_21_Picture_19.jpeg)

 $\overline{\mathbf{?}}$ 

![](_page_21_Picture_185.jpeg)

![](_page_22_Picture_90.jpeg)

## <span id="page-22-0"></span>**D7 Admits by Primary Diagnosis**

Go to **Billing > Hospice LOC Report** or press the **Alter** button if running from Report Groups.

General Options tab:

![](_page_22_Picture_91.jpeg)

![](_page_22_Picture_6.jpeg)

#### More Options tab:

**Only Patients Admitted in Select Month**: must be checked.

**Show Clinical Group Totals:** must be checked

![](_page_23_Picture_4.jpeg)

Press **Preview** and go to the "Locations of Care" totals on the last pages of the report and use Un-Dup Totals for each Diagnosis group (it will be necessary to manually add numbers for listed clinical groups to correspond to the groupings required for the survey).

![](_page_23_Picture_80.jpeg)

![](_page_23_Picture_8.jpeg)

## <span id="page-24-0"></span>**D7 Discharges by Primary Diagnosis/Days**

Go to **Charge > Hospice LOC Report** or press the **Alter** button if running from Report Groups.

![](_page_24_Picture_128.jpeg)

Press **Preview** and go to the "Locations of Care" totals on the last pages of the report and use the Deaths and Live-Disch Totals for each Diagnosis group (it will be necessary to manually add numbers for the listed clinical groups to correspond to the groupings required for the survey). Report the Days for the associated groups.

![](_page_24_Picture_6.jpeg)

4/21/2021 2:53:25 PM

**Patient Sequence** Custom date selection

## D7 DC by Primary DX

Unit:1/1/2020 To:12/31/2020

 $\mathbb T$ Discharged-Only Home & Hospice Care S Hospice Unit

![](_page_25_Picture_55.jpeg)

### <span id="page-25-0"></span>**E1 Volunteers**

Contact Clinical Support for a Custom Report if volunteer hours are tracked there.

### <span id="page-25-1"></span>**E2 Bereavement Services**

Contact Clinical Support for a Custom Report if bereavement services are tracked there.

![](_page_25_Picture_10.jpeg)

## <span id="page-26-0"></span>**F1c Visits by Discipline**

Go to **Stats > Services Provided** or press the **Alter** button if running from Report Groups.

![](_page_26_Picture_88.jpeg)

Press **Preview** and use the numbers in the Actual-Qty field for the associated discipline being reported for the survey.

![](_page_26_Picture_89.jpeg)

![](_page_26_Picture_6.jpeg)

<span id="page-27-0"></span>![](_page_27_Picture_1.jpeg)

Per the Maryland Health Care Commission general instructions, selected data from the Medicare Cost Report is requested for Part II of the survey.

![](_page_27_Picture_3.jpeg)